# **Vernierov emisný spektrometer (Objednávací kód: VSP-EM)**

Vernierov emisný spektrometer je prenosný spektrometer určený na meranie emisií rozličných svetelných zdrojov.

# **Čo obsahuje balenie Vernierovho emisného spektrometra?**

- Spektrometer
- USB kábel

## **Požiadavky na softvér**

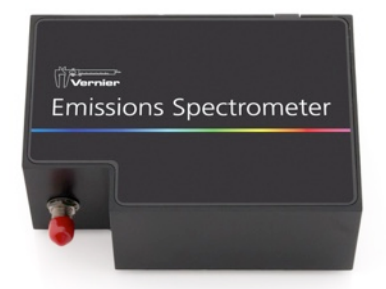

Ak používate počítač, potrebujete softvér Logger *Pro®* 3 (verzie 3.8.6.2, alebo novší). Ak používate LabQuest 2 potrebujete LabQuest App verzie 2.2.1 alebo novšej. Ak používate originálny LabQuest, potrebujete LabQuest App verzie 1.7.1 alebo novšej. Aktualizácie softvéru nájdete na www.vernier.com/downloads.

**POZNÁMKY:** Výrobky Vernier sú určené len pre účely výuky. Naše výrobky neodporúčame pre žiadne priemyselné, lekárske alebo komerčné procesy, ako je záchrana života, diagnostika pacientov, riadenie výrobných procesov alebo priemyselné testovanie akejkoľvek povahy.

# **Bezpečnosť pri práci**

- Tento prístroj neobsahuje žiadne súčasti, opraviteľné používateľom. Prístroj nerozoberajte ani nemeňte jeho konštrukciu. Pre opravy a údržbu kontaktujte zastúpenie Vernier.
- S prístrojom zaobchádzajte opatrne. Pádom sa prístroj môže poškodiť.
- Prístroj nepoužívajte na klinické ani diagnostické procedúry.

#### **Použitie Vernierovho emisného spektrometra s počítačom. Úvod**

- 1. Pred použitím Vernierovho emisného spektrometra sa ubezpečte, že na počítači je nainštalovaný softvér Logger *Pro* (verzie 3.8.6.2, alebo novšej).
- 2. Pripojte Vernierov emisný spektrometer k počítaču pomocou dodaného USB kábla.
- 3. Spustite na počítači program Logger *Pro*.

# **Meranie emisných spektier**

Spektrometer môžete použiť na meranie emisného spektra svetelného zdroja, napríklad LED alebo plynovej trubice. K tomu je vhodné dokúpiť optický kábel (objednávací kód VSP-EM), nie je to však nevyhnutné.

# **Meranie intenzity pri emisii svetla**

Spektrometer udáva intenzitu v relatívnych jednotkách v rozsahu 0-1. **Poznámka:** Spektrometer nie je kalibrovaný na meranie absolútnej intenzity.

Namierte koniec senzora alebo optického kábla na zdroj svetla. Kliknite na  $\triangleright$  Collect | Kliknutím na  $\blacksquare$  Stop | ukončite záznam údajov.

Ak dôjde k nasýteniu intenzity spektra (ploché a široké vrcholy v blízkosti hodnoty 1,0 na spektre), zväčšite vzdialenosť medzi zdrojom svetla a koncom senzora alebo koncom optického kábla. Môžete tiež zmeniť nastavenie parametrov zberu údajov výberom Set Up Sensors ► Spectrometer v menu Experiment. Skráťte čas vzorkovania tak, aby vrcholy boli nižšie ako 1,0.

Pri niektorých okolnostiach môžete zámerne nasýtiť niektoré vrcholy, aby sa zobrazili slabšie efekty. Napríklad, pri pozorovaní spektra vodíka, môžete nasýtiť červenú čiaru 656 nm, aby ste videli modré čiary v blízkosti 400 nm.

#### **Zmena nastavení v Logger** *Pro* **3 Dialógové okno spektrometra**

V dialógovom okne spektrometra je zoznam všetkých nastavení prístroja. Toto okno zobrazíte tak, že v menu Experiment kliknete na Set Up Sensors ► Spectrometer.

Pri väčšine experimentov je dobré ponechať štandardné nastavenie.

V dialógovom okne sú štyri parametre.

- **Sample Time** (čas vzorkovania): má funkciu podobnú času uzávierky na fotoaparáte. Logger *Pro* má uložený čas vzorkovania. Možno budete potrebovať nastaviť čas vzorkovania ručne.
- **Wavelength Smoothing** (vyhladenie vlnovej dĺžky): počet susedných meraní, na každej strane danej hodnoty vlnovej dĺžky, ktoré sa použijú na výpočet priemernej hodnoty. Veľké hodnoty rozširujú ostré vrcholy.
- **Samples to Average** (počet vzoriek na priemerovanie): počet urobených skenov, ktoré sa použijú na výpočet priemerného skenu. Ak chcete potlačiť šum, použite hodnotu vyššiu ako 1.
- **Wavelength Range** (rozsah vlnových dĺžok): rozsah je daný typom použitého spektrometra.

Keď kliknete na obrázok spektrometra v tomto dialógovom okne, dostanete sa k štyrom možnostiam: kalibrácia, konfigurácia zberu údajov, prístup na web stránku s pomocou a jednotky merania. Kliknutím na niektorú z položiek ju vyberiete.

# **Prekrytie údajov do toho istého grafu**

Ak chcete dostať údaje z iného Logger *Pro* 3 súboru do tohto súboru, je to jednoduché. Použite príklad testovania fluorescenčného svetla v triede na výskyt ortuti a postupujte podľa nasledujúcich krokov v *Pro*.

- 1. Zmerajte emisné spektrum fluorescenčného svetla.
- 2. Otvorte menu File a vyberte Import From ► Logger Pro file.
- 3. V priečinku Experiment otvorte Sample Data ► Physics ► Gas Discharge Spectra ► Mercury.
- 4. Dajte kurzor kdekoľvek na graf v Logger *Pro* a dvakrát kliknite. V dialógovom okne možnosti grafu Graph Options kliknite na záložku Options.
- 5. V okne osi Y otvorte Run 1 a označte okienko pri položke Intensity. Kliknite na Done .

## **Meranie emisných spektier pomocou LabQuestu**

Spektrometer môžete použiť na meranie emisného spektra svetelného zdroja, napríklad LED alebo plynovej trubice. K tomu je vhodné dokúpiť optický kábel (objednávací kód VSP-EM), nie je to však nevyhnutné.

### **Meranie intenzity pri emisii svetla**

Spektrometer udáva intenzitu v relatívnych jednotkách v rozsahu 0–1. **Poznámka:** Spektrometer nie je kalibrovaný na meranie absolútnej intenzity. Namierte koniec senzora alebo optického kábla na zdroj svetla. Spustite zber údajov. Po skončení, dotykom na červené tlačidlo Stop ukončite zber údajov. Ak dôjde k nasýteniu intenzity spektra (ploché a široké vrcholy v blízkosti hodnoty 1,0 na spektre), zväčšite vzdialenosť medzi zdrojom svetla a koncom senzora alebo koncom optického kábla. Parametre zberu údajov môžete nastaviť kliknutím na Senzory a vybratím Zber údajov. Skráťte čas vzorkovania tak, aby vrcholy boli nižšie ako 1,0.

## **Príklady experimentov**

Pre Vernierov emisný spektrometer máme k dispozícii niekoľko experimentov. Ďalšie informácie nájdete na [\(www.vernier.com/](http://www.vernier.com)vsp-em).

# **Technické údaje**

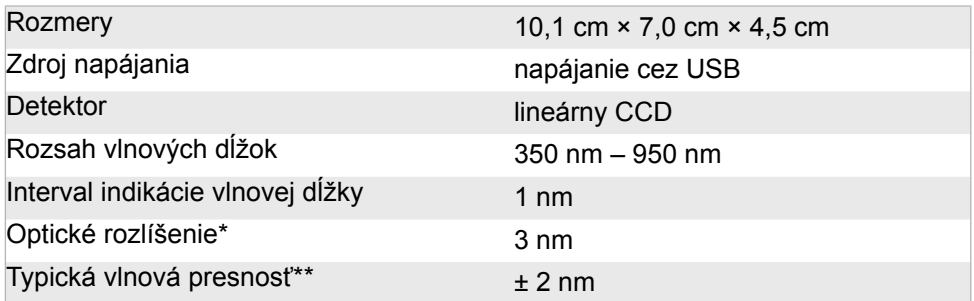

\*stanovené pri plnej šírke polovice maxima 434 nm vrcholu vodíka \*\*stanovené z vrcholov vodíka.

Pre dosiahnutie najvyššej presnosti použite optický kábel.

#### **Záruka**

Záručné podmienky na území Slovenska sa riadia podmienkami vydanými distribútorom výrobkov Vernier na Slovensku, ktoré sú súčasťou dodávky výrobku, a ostatnými platnými zákonmi. Vylúčenie zo záruky: Záruka predpokladá normálne používanie výrobku v súlade s jeho návodom na použitie za bežných laboratórnych podmienok. Pod záruku nespadá nesprávne použitie výrobku, jeho poškodenie vonkajšími vplyvmi, zmena jeho konštrukcie užívateľom a podobné udalosti. Záruka sa tiež nevzťahuje na bežné opotrebovanie a spotrebný materiál, ak takýto materiál výrobok obsahuje.

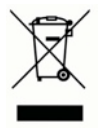

**Vernier Software & Technology** 13979 SW Millikan Way Beaverton, OR 97005-2886 **[www.vernier.com](http://www.vernier.com)**

> **Slovensko: PMS Delta s,r,o**, Fándlyho 1 07101 Michalovce **[www.pmsdelta.sk](http://www.pmsdelta.sk)**

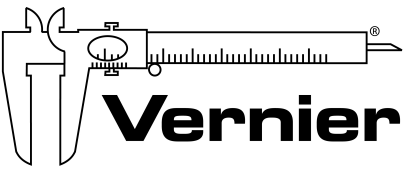

Measure. Analyze. Learn.

Preklad: Peter Spišák, 2015

Rev. 1/2/2014

Logger *Pro*, Logger Lite, Vernier LabQuest, Vernier LabQuest Mini, Vernier LabPro, Go! Link, Vernier EasyLink a iné uvedené značky sú v Spojených štátoch našimi registrovanými ochrannými známkami. Všetky ostatné tu uvedené značky, ktoré nie sú našim vlastníctvom, sú majetkom svojich vlastníkov, ktorí môžu alebo nemusia s nami súvisieť, byť s nami v spojení alebo byť nami sponzorovaní.